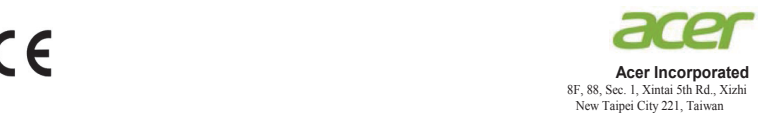

## **Declaration of Conformity**

#### We,

#### **Acer Incorporated**

8F, 88, Sec. 1, Xintai 5th Rd., Xizhi, New Taipei City 221, Taiwan

#### And,

**Acer Italy s.r.l.** Viale delle Industrie 1/A, 20020 Arese (MI), Italy Tel: +39-02-939-921 ,Fax: +39-02 9399-2913 www.acer.it

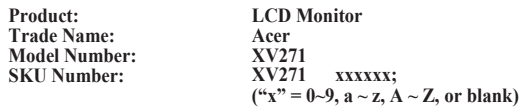

We, Acer Incorporated, hereby declare under our sole responsibility that the product described above is in conformity with the relevant Union harmonization legislations as below Directive and following harmonized standards and/or other relevant standards have been applied:

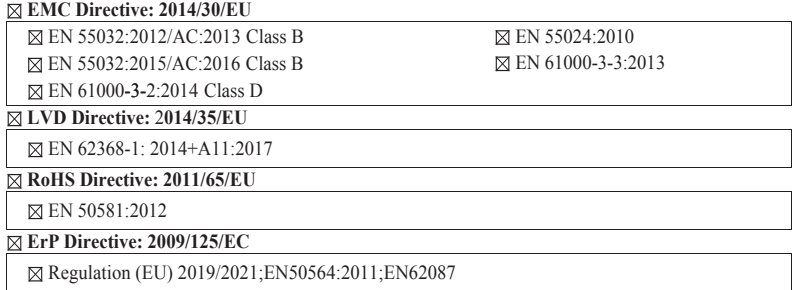

Year to begin affixing CE marking: 2020.

 $\mathcal{D}_{ik}$ 

**RU Jan / Sr. Manager Acer Incorporated (Taipei, Taiwan)**

\_\_\_\_\_\_\_\_\_\_\_\_\_\_\_\_\_\_\_\_\_\_\_\_\_\_\_\_\_\_\_ **Nov.15,2020**

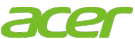

**Acer America Corporation** 333 West San Carlos St., San Jose Suite 1500 CA 95110, U. S. A. Tel : 254-298-4000 Fax : 254-298-4147 www.acer.com

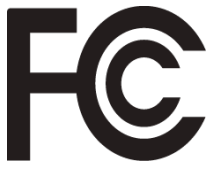

## **Federal Communications Commission Supplier's Declaration of Conformity**

This device complies with Part 15 of the FCC Rules. Operation is subject to the following two conditions: (1) this device may not cause harmful interference, and (2) this device must accept any interference received, including interference that may cause undesired operation.

The following local Manufacturer /Importer is responsible for this declaration:

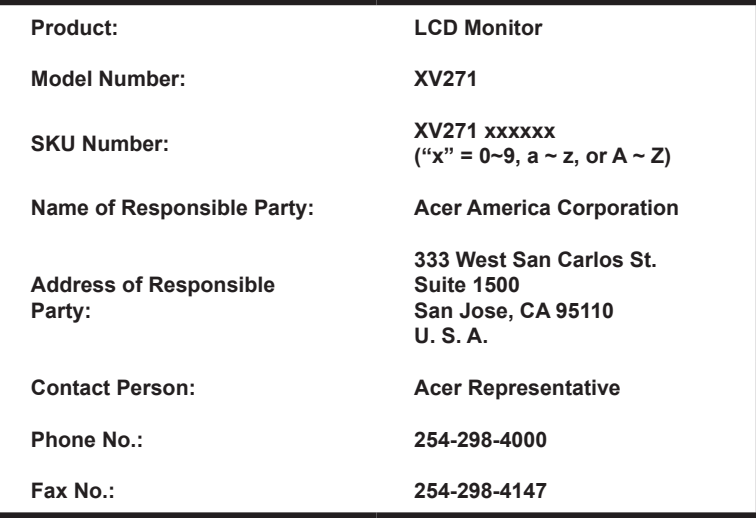

### **Информация за Вашата безопасност и комфорт 3 Съдържание**  $\mathbf 0$ Инструкции за безопасност<br>Специални бележки за I CD мониторите 33 NHQ Специални бележки за LCD мониторите 3<br>Почистване на монитора 3 Почистване на монитора и постъпност с постаните на монитора и постаните с постаните и постаните и<br>Делого и постъпност с постаните на моната и постаните и постаните на моната и постаните на моната и постаните Достъпност 4 Безопасно слушане 4 Предупреждения 4 Използване на електрическо захранване 4 Обслужване на продукта 5 Потенциално взривоопасна среда 6 Допълнителна информация за безопасност $\qquad\qquad$  6 Информация за рециклиране на ИТ устройства 6 Инструкции за изхвърляне 6 Декларация за пикселите на LCD монитора 7 Бележки и информация за удобна употреба 7 Намерете своята зона на комфорт 7 Грижа за зрението 8 Развиване на добри работни навици в поведи в 8 Federal Communications Commission Supplier's Declaration of Conformity 10 **Разопаковане 12 ПРОМЯНА НА ПОЗИЦИЯТА НА ЕКРАНА 13 Свързване на адаптер и AC захранващ кабел15 Power saving (Икономия на енергия) 15**<br>Канал за обмен на ланни (DDC) 16 Канал за обмен на данни (DDC) и поставля за обмен на данни (DDC) и постави и 16 19-изводен сигнален кабел за цветен дисплей 16<br>20-изводен сигнален кабел за цветен дисплей 16 20-изводен сигнален кабел за цветен дисплей **Стандартна таблица за синхронизация 18 Инсталиране 19 Потребителски контроли 20** Външни контроли 20 Използване на контекстното меню 21 **Отстраняване на неизправности и так за прода**<br>**22 Dexum DP/HDMI (като опция)** 32 Режим DP/HDMI (като опция) 32

Български

Рэлгарски

# **Разопаковане**

Моля, проверете дали следните елементи са включени в комплекта, когато го разопаковате. Запазете опаковъчните материали, в случай че се наложи да транспортирате монитора в бъдеще.

Монитор с течни кристали

Ръководство за бърз старт АС захранващ кабел

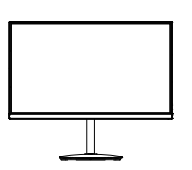

DP кабел (като опция)

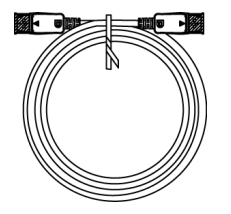

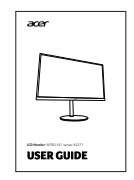

HDMI кабел (като опция)

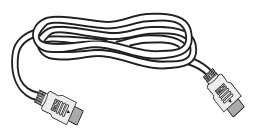

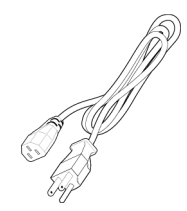

# *ПРОМЯНА НА ПОЗИЦИЯТА НА ЕКРАНА*

За да намерите оптималната позиция за гледане на екрана, можете да промените височината и наклона на монитора.

#### **• Прикрепване към основата**

Забележка: Отстранете монитора и основата от опаковката. Внимателно поставете монитора с лицето надолу върху стабилна повърхност. Използвайте кърпа, за да не надраскате екрана.

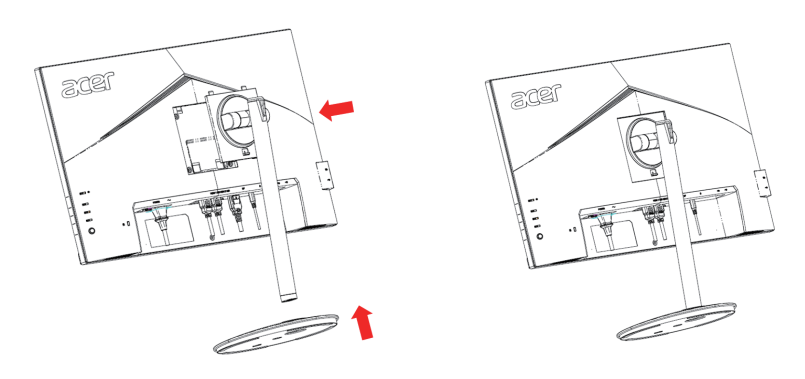

### **• Регулиране на височината**

След като натиснете горната част на монитора, можете да регулирате височината на монитора.

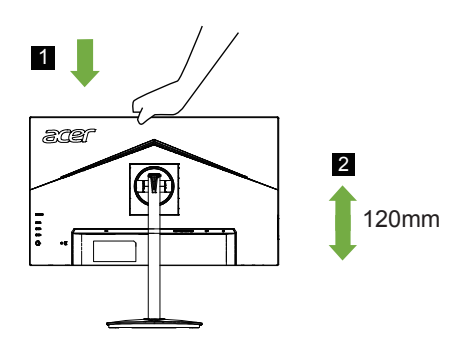

### **• Наклон**

Илюстрацията по-долу показва диапазона, в рамките на който можете да накланяте монитора.

Само в най-високата точка може да се постигне ъгъл на повдигане от 25 градуса.

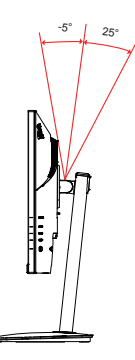

### **• Въртене**

С вградения пиедестал можете да завъртате монитора за най-удобен зрителен ъгъл.

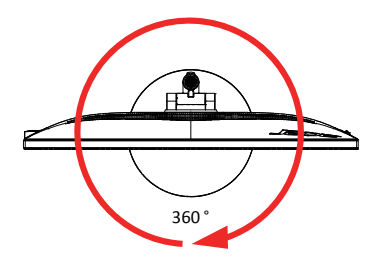

#### **• Ос на монитора**

Преди завъртане на дисплея, повдигнете го до най-горната позиция, след което натиснете назад до най-крайния ъгъл. Завъртете по посока на часовниковата стрелка или обратно, докато мониторът не спре  $\pm 90^{\circ}$ .

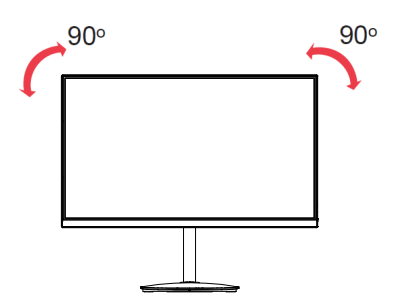

## **Свързване на адаптер и AC захранващ кабел**

- Първо, убедете се, че използвате правилния тип захранващ кабел съгласно изискванията.
- Мониторът използва стандартно захранване, което Ви дава възможност да избирате между 100/120 V AC или 220/240 V AC. Не е необходимо да регулирате.
- Включете единия край на AC захранващия кабел към AC входа на монитора, а другия - към електрическата мрежа.
- За машини използващи 120 V AC: Използвайте кабели в списъка на UL, тип SVT и контакт с мощност 10 A/125 V.
- За машини използващи 220/240 V AC: Използвайте кабел, който се състои от H05VV-F жици и щепсел, предназначен за 10 A/250 V. Кабелът трябва да бъде подходящ и да гарантира безопасна работа в страната, в която ще се използва устройството.

## **Power saving (Икономия на енергия)**

Мониторът ще се превключи в икономичен режим от контролния сигнал от бутона на дисплея, както е показано на захранващия индикатор с кехлибарен цвят.

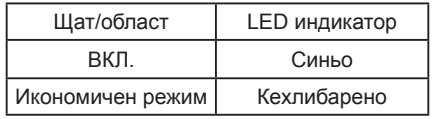

Състоянията на икономия на енергия ще се поддържат докато контролният сигнал не открие, че клавиатурата или мишката са активирани. Времето за възстановяване от активно изключено състояние до включено състояние е около 3 секунди.

## **Канал за обмен на данни (DDC)**

За да направите инсталирането по-лесно, стига системата да поддържа DDC протокол, мониторът поддържа "plug-and-play" DDC представлява протокол за комуникация, през който монитора автоматично информира хост системата за неговите възможности; например, поддържана разделителна способност и съответния тайминг. Мониторът поддържа DDC2B стандарт.

## **19-изводен сигнален кабел за цветен дисплей**

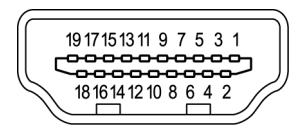

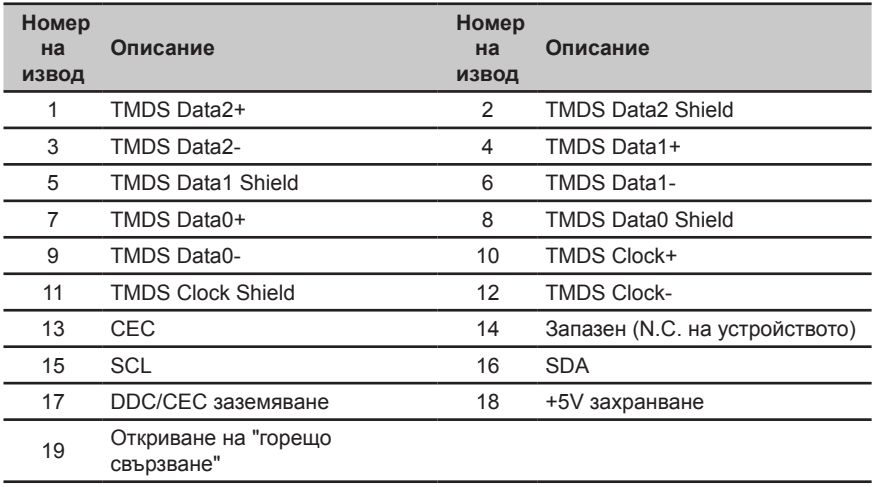

## **20-изводен сигнален кабел за цветен дисплей**

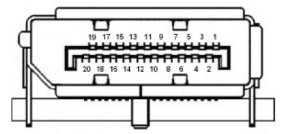

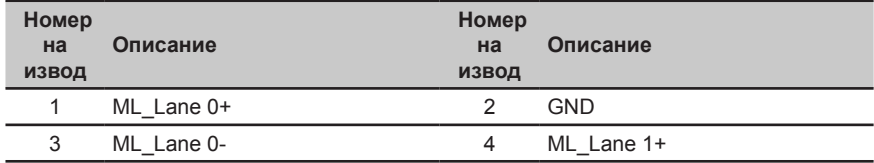

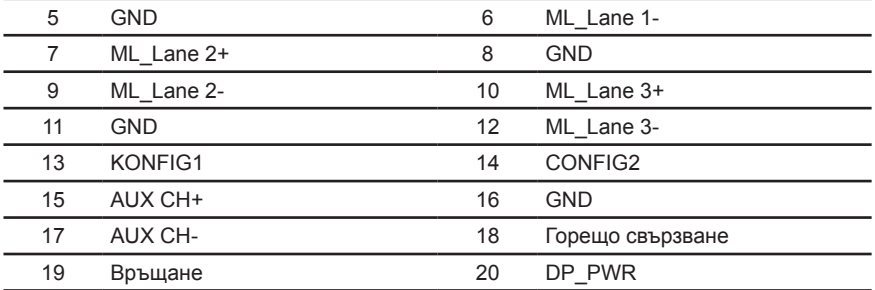

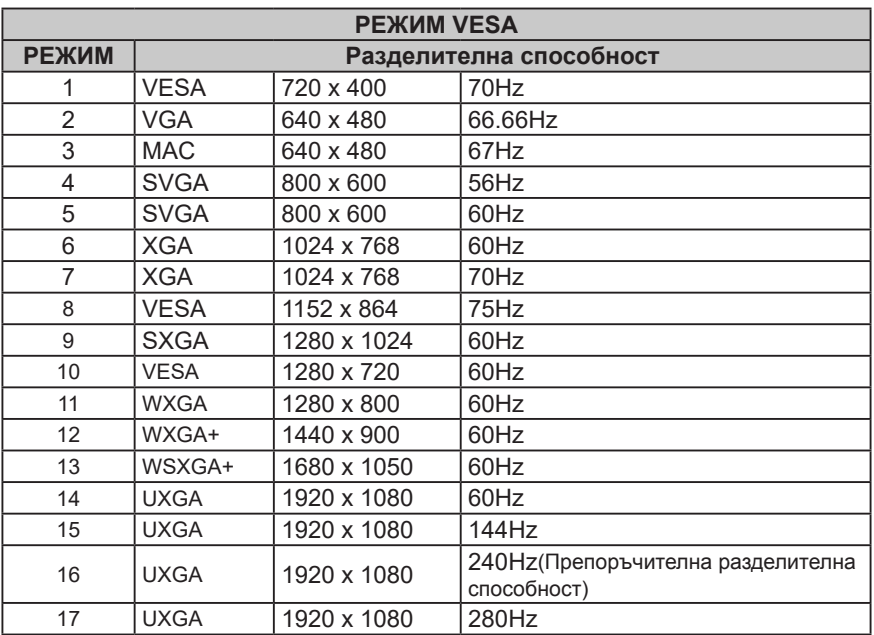

### **Стандартна таблица за синхронизация**

\* XV271 Z може да се оверклоква до по-висока скорост на опресняване от посочената в техническите характеристики на панела. Тази функция може да се използва чрез контролния панел на системата за задаване на максимална скорост на опресняване. Важно: това устройство е проектирано да поддържа оверклок на скорост на опресняване. Оверклокването обаче може да доведе до нестабилност на системата. Опитайте да намалите оверклокването на по-ниска честота на опресняване чрез настройките на екранното меню.

## **Инсталиране**

- 1. Изключете компютъра и откачете захранващия му кабел.<br>2. Свържете сигналния кабел към DP(опция) и/или HDMI (от
- 2. Свържете сигналния кабел към DP(опция) и/или HDMI (опция) входния куплунг на монитора и съответно към DP(опция) и/или HDMI (опция) изходния куплунг на графичната карта на компютъра. След това стегнете болтовете на конектора на сигналния кабел.
- 3. Свържете захранващия кабел на монитора към порта за захранване на гърба на монитора.
- 4. Включете захранващите кабели на компютъра и монитора в близкия електрически контакт.

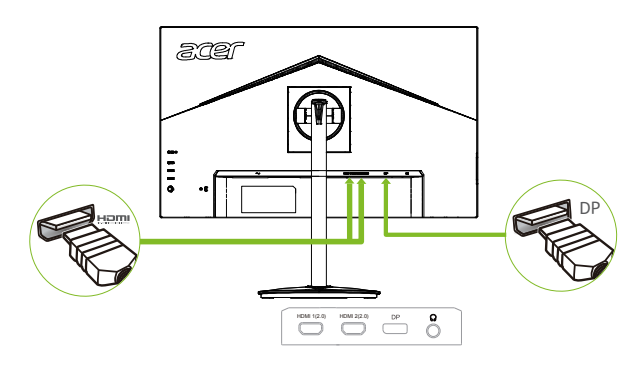

--------н  $\blacksquare$  $\blacksquare$ 

Забележка: Изходният звук е само за модели с изходен звук. Проверете ръководството на потребителя за още инструкции.

# **Потребителски контроли**

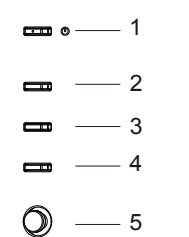

## **Външни контроли**

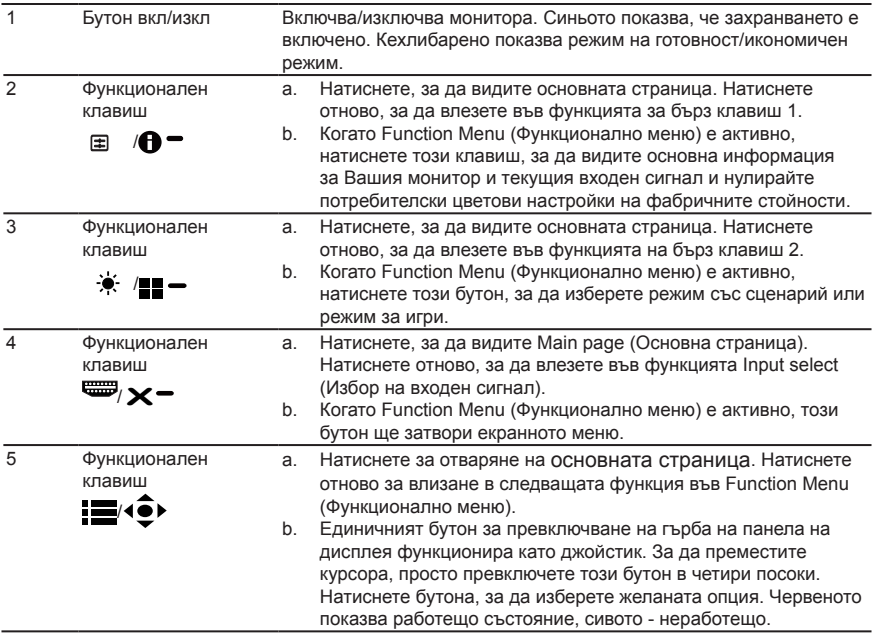

### **Използване на контекстното меню**

**‑----------------------------------------------------------------------------------------------------** *Забележка:* Следното съдържание е само за обща справка. Действителните технически характеристики на продукта може да се различават.

OSD (екранното меню) се използва за задаване настройките на монитора. Натиснете бутона MENU (МЕНЮ), за да отворите екранното меню. Можете да използвате екранното меню, за да настроите качеството на картината, позицията на екранното меню и общите настройки. За разширени настройки вижте следната страница:

#### **Основна страница**

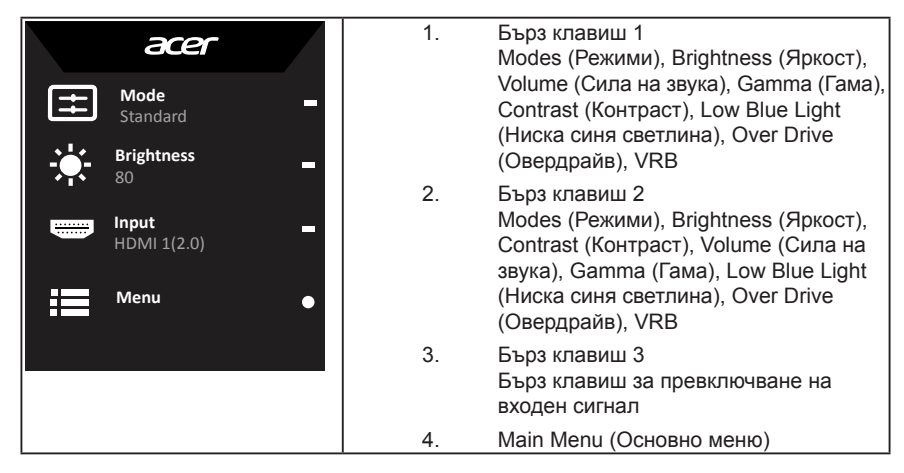

### **Бърз клавиш 1 (по подразбиране: Standard mode (Стандартен режим))**

За да изберете режим Игри (G1, G2, G3), потребителски профил или режим със сценарий (Потребителски, Стандартен, ECO, Графика, HDR)

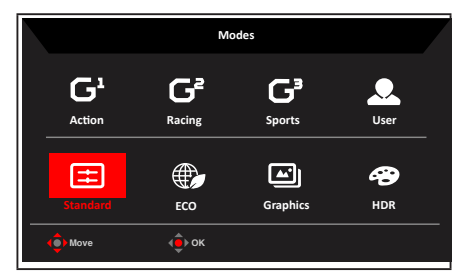

### **Бърз клавиш 2 (по подразбиране: Brightness (Яркост))**

Отворете контролите на Brightness (Яркост) и изберете своята предпочитана настройка за яркост. Когато сте готови, натиснете джойстика, за да изключите текущата страница и да запишете.

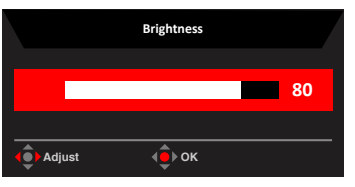

### **Избор на input (вход)**

Отворете Input control (Управление на входен сигнал) и изберете DP, HDMI 1(2.0), HDMI 2(2.0) или Auto Source (Автоматичен източник). Когато сте готови, натиснете джойстика за изход от текущата страница и запис.

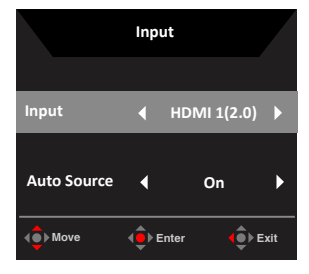

#### **Страница Функции**

Отворете страницата с функции, за да конфигурирате настройките на функциите, които използвате, със стрелките. Когато сте готови, преместете джойстика наляво или надясно, за да се върнете с

едно ниво нагоре или използвайте  $\mathbb{X}$  = за изход от текущата страница.

#### **Picture (Картина)**

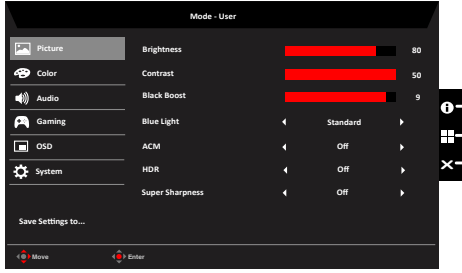

- 1. Натиснете бутона MENU (МЕНЮ), за да отворите екранното меню.
- 2. Преместете джойстика нагоре или надолу, за да изберете Picture (Картина) от екранното меню. Преместете надясно за навигация към елемента, който искате да регулирате, и натиснете джойстика,з а да влезете в него.
- 3. Преместете наляво или надясно, за да регулирате плъзгащите се скали.
- 4. От меню Picture (Картина) може да се коригират Brightness (Яркост), Contrast (Контраст), Black Level (Ниво на черно), Black Boost (Подсилване на черното), Low Blue Light (Ниска синя светлина), ACM, Super Sharpness (Супер рязкост).
- 5. Brightness (Яркост): Яркостта се регулира от 0 до 100.

**‑----------------------------------------------------------------------------------------------------** *Забележка:* Наглася се балансът между светло и тъмни сенки.

6. Contrast (Контраст): Контрастът се регулира от 0 до 100.

**‑----------------------------------------------------------------------------------------------------** (d *Забележка:* Задава се разликата между светли и тъмни зони.

- 7. Black Boost (Усилване на черното): Ниво на черно се регулира от 0 до 10. Усилване на сенките с увеличаване на яркостта без промяна на светлите сенки.
- 8. Blue Light (Синя светлина): Филтриране на синята светлина за защита на очите с промяна на количеството излъчвана синя светлина -- 80%, 70%, 60% или 50%.

**‑----------------------------------------------------------------------------------------------------** *Забележка:* По-високите стойности съответстват на повече светлина. За подобра защита изберете по-ниска стойност.

- 9. ACM: Включване или изключване на ACM.Стойност по подразбиране изкл.
- 10. Super Sharpness (Супер рязкост): Включва или изключва Super Sharpness (Супер рязкост). Технологията Super Sharpness (Супер рязкост) може да моделира образи с висока разрешителна способност като усилва гъстотата на пикселите на оригиналния източник за по-резки и ясно образи.

#### **HDR функция**

- **• Бърз клавиш за режим:** acer **Mode** è **Standard Modes Brightness** 80 G **Q** G **Input Action Racing Sports User** HDMI 1(2.0) ⊕  $\Box$ ക E **Menu Standard ECO Graphics HDR**  $\langle \hat{\mathbf{e}} \rangle$  ok
- **• Главно меню на HDR:**

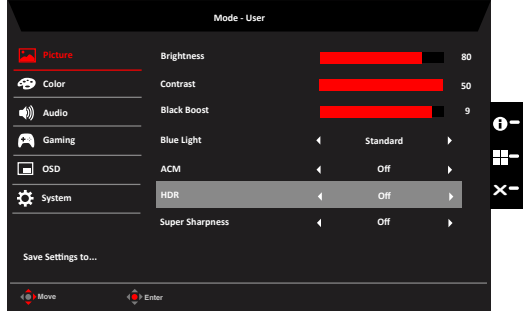

#### **• Състояние на HDR:**

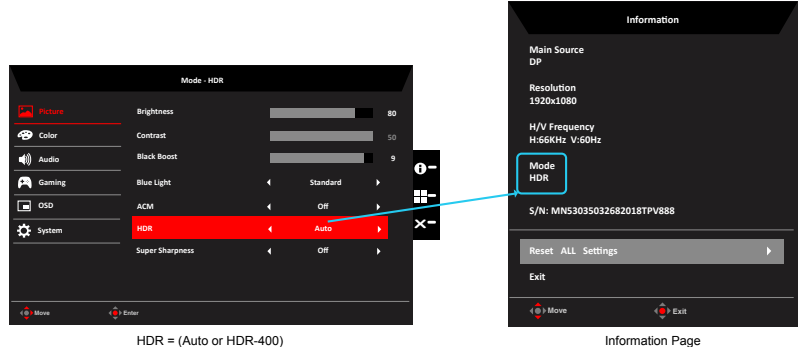

#### **• HDR функция и ефект:**

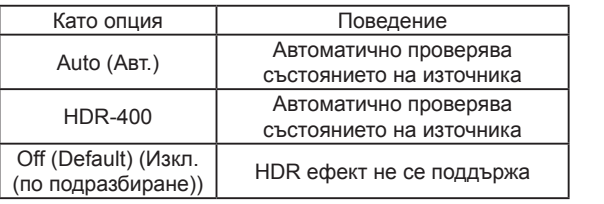

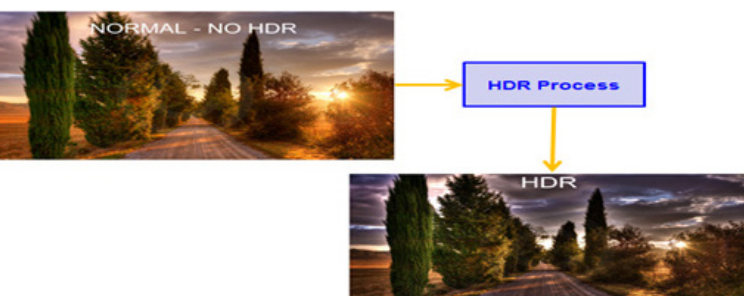

#### **‑----------------------------------------------------------------------------------------------------** ď *Забележка:*

1. HDR = (Auto (Авт.) или HDR-400), Съдържанието на сигнала на източника е SDR, яркостта може да бъде регулирана, но съдържанието е HDR, яркостта е фиксирана на 100 и сива.

2. HDR = (Auto (Авт.) или HDR-400), функции: (ACM/Gamma (Гама)/Contrast (Контраст)/Low Blue Light (Ниска синя светлина)/Color Temp (Цветова температура)/Black Boost (Усилване на черното)/6-axis Hue & Saturate (6 осев оттенък и наситеност)/AMD Freesync Premium) е сива и недостъпна, параметър по подразбиране, вж. "Режими".

3. HDR = (Auto (Авт.) или HDR-400), Color Page (Страница с цветове) показва регулируемата функция (Gamma (Гама) и Color Temp (Цветова температура) са скрити).

#### **Color (Цвят)**

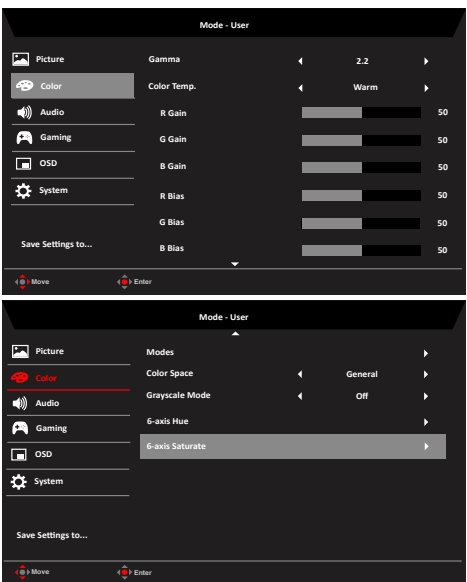

- 1. Натиснете бутона MENU (МЕНЮ), за да отворите екранното меню.
- 2. Преместете джойстика нагоре или надолу, за да изберете Color (Цвят) от екранното меню. Преместете надясно за навигация към елемента, който искате да регулирате, и натиснете джойстика,з а да влезете в него.
- 3. Преместете наляво или надясно, за да регулирате плъзгащите се скали.
- 4. Режим Gamma (Гама) Ви позволява да регулирате тона на осветеност. Стойността по подразбиране е 2.2 (стандартна стойност за Windows).
- 5. Color Temperature (Температура на цвета): По подразбиране е топъл. Можете да избирате Cool (студен), Normal (Нормален), Warm (Топли цветове), Bluelight (Ниска синя светлина) или User (потребителски).
- 6. Modes (Режими): за избор на режим със сценарий.
- 7. Grayscale Mode (Режим на скала на сивото): за избор на режим на скала на сивото.
- 8. Color Space (Цветово пространство): Можете да изберете sRGB, Rec.709, EBU, DCI, SMPTE-C и Standard (Стандартно).

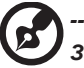

*Забележка:* Color Space (Цветово пространство) = HDR, а съответно Modes (Режими) е HDR, в друго цветово пространство Modes (Режими) = Standard (Стандартно).

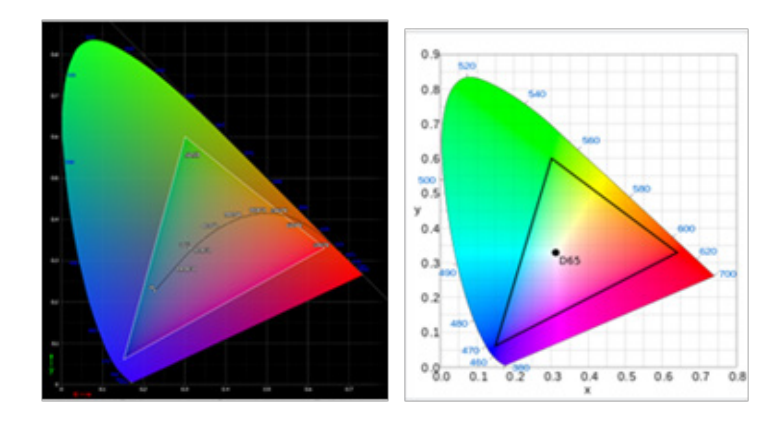

- CIE 1931 положителна и отрицателна грешка на 0,05, ("HDR" според текущия панел за фина настройка).
- Color Space (Цветово пространство) = HDR, Modes (Режими) = HDR, страницата Picture (Картина) HDR = Auto (Авт.).
- Съдържанието на сигнала е SDR, яркостта може да бъде регулирана, но съдържанието е HDR, яркостта е фиксирана на 100, сива и недостъпна.
- Modes (Режими) = (Action (Екшън)/Racing (Състезание)/Sports (Спорт)/User (Потребителски)/Standard (Стандартен)/ECO/Graphic (Графика)) е избран, цветовото пространство е автоматично зададено на Standard (Стандартно).
- Color Space (Цветово пространство) = (sRGB/Rec.709/EBU/DCI/SMPTE-C), Modes (Режими) = Standard (Стандартно) и параметрите може да се регулират и запишат като стойности, които може да бъдат споделени.
- Color Space (Цветово пространство) = (sRGB/Rec.709/HDR/EBU/DCI/ SMPTE-C). При регулиране на параметъра Modes (Режими), няма да отидете на режим User (Потребителски) освен Color Space (Цветово пространство) = Standard (Стандартно).
- Color Space (Цветово пространство) = (sRGB/Rec.709/HDR/EBU/DCI/ SMPTE-C), 6-axis (Hue & Saturate) (6-осев (оттенък и наситеност)) са сиви и недостъпни.
- Color Space (Цветово пространство) = (sRGB/Rec.709/HDR/EBU/DCI/ SMPTE-C), Grayscale Mode (Режим на скала на сивото) са сиви и недостъпни.
- 9. 6-axis Hue (6-осев оттенък): Задаване оттенъка на red (червено), green (зелено), blue (синьо), yellow (жълт)о, magenta (пурпурно) и cyan (небесносиньо).
- 10. 6-axis Saturate (наситеност на осите): Задаване на наситеността на red (червено), green (зелено), blue (синьо), yellow (жълт)о, magenta (пурпурно) и cyan (небесносиньо).

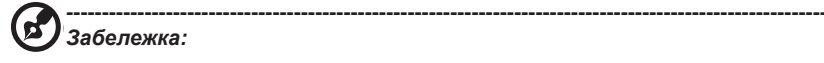

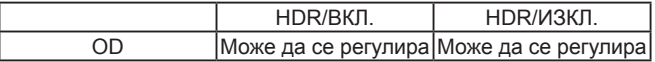

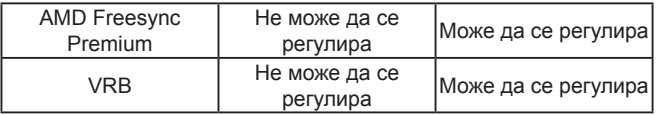

#### **Audio (Звук)**

**Gaming (Игри)**

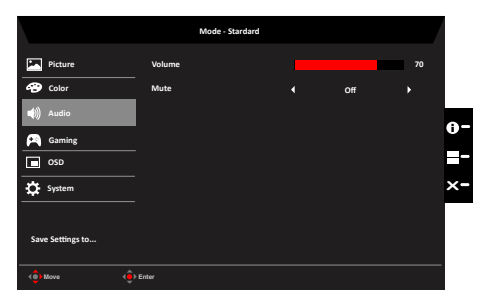

- 1. Натиснете бутона MENU (МЕНЮ), за да отворите екранното меню.
- 2. Преместете джойстика нагоре или надолу, за да изберете Audio (Звук) от екранното меню. Преместете надясно за навигация към елемента, който искате да регулирате, и натиснете джойстика,з а да влезете в него.
- 3. Преместете наляво или надясно, за да регулирате плъзгащите се скали.
- 4. Volume (Сила на звука): Настройка на силата на звука
- 5. Mute (Без звук): за избор на вкл./изкл. на режима без звук.

#### **Mode - User Picture Over Drive Normal Color AMD FreeSync Premium On Audio VRB Off Gaming Refresh Rate Num Off Ultra-Low Latency Off OSD Aim Point Off** System ◎ ⊙ 人 **Save Settings to...**

- 1. Натиснете бутона MENU (МЕНЮ), за да отворите екранното меню.
- 2. Преместете джойстика нагоре или надолу, за да изберете Gaming (Игри) от екранното меню. Преместете надясно за навигация към елемента, който искате да регулирате, и натиснете джойстика,з а да влезете в него.
- 3. Превъртете наляво или надясно за управление на функциите.
- 4. Over drive (Овердрайв): Изберете Off (Изкл), Normal (Нормално) или Extreme (Екстремно).
- 5. AMD Freesync Premium: За управление на поддръжката на AMD Freesync Premium. Стандартната настройка е On (Вкл.).

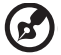

#### **----------------------------------------------------------------------------------------------------** *Забележка:*

1. Ако AMD Freesync Premium е "ВКЛ", тогава за опцията Over Drive автоматично ще бъде избрано "Нормално".

2. Ако AMD Freesync Premium е "ИЗКЛЮЧЕНО", потребителят може да зададе Over Drive да бъде една от три настройки, включително: (а) Екстремно (b) Нормално (c) Изключено.

6 VRB: За избор дали да се поддържа по-чисто управление на динамична картина. Настройката по подразбиране е Off (Изкл.).

> **----------------------------------------------------------------------------------------------------** *Забележка:*

1. HDR настройка: Auto (Авт.) не се поддържа в VRB.

2. VRB е On (Вкл.). Когато включите AMD Freesync Premium, VRB автоматично става Off (Изкл.).

3. VRB е On (Вкл.). Когато правите настройки (Brightness (Яркост), Low Blue Light (Ниска синя светлина), ACM), VRB отново автоматично става Off (Изкл.).

4. Функцията VRB не влияе на яркостта (Logo (Лого), Aim Point (Прицел), Message (Съобщение) Input Icon (Икона на входен сигнал)).

5. VRB е On (Вкл.). Когато е открит Input Timing (Време на изчакване на входен сигнал)<75Hz, функцията VRB автоматично се изключва, става сива и се забранява.

6. VRB = (Normal (Нормално) или Extreme (Екстремно)) за по-ясно IC управление на динамичната картина, така че цялостната Brightness (Яркост) да е по-ниска. Extreme (Екстремно) е по-тъмно от Normal (Нормално).

7 Refresh rate num (Честота на опресняване): Извеждане на екрана на текущата честота на опресняване на панела.

**‑----------------------------------------------------------------------------------------------------** F

*Бележка:* Ако AMD Freesync Premium е "On" (Вкл.), можете да видите V Frequency (В. честота) да се промени в екранното меню.

8 Ultra-Low Latency (Ултра ниска латентност): Задайте On (Вкл.), за да ускорите времето за обработка при процеса на превключване на дисплеи.

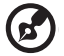

---------------------------------------------------------------------------- *Забележка:* 

- 1. AMD Freesync Premium/AdaptiveSync е On (Вкл.), Ultra-LowLatency (Ултра ниска латентност) е On (Вкл.) и сива и недостъпна.
- 2. Ultra-Low Latency (Ултра ниска латентност) не се поддържа за разделителна способност поддържа при разделителна способност под 800x600.
- 9 Aim point (Точка на прицел): Показва на екрана точка за прицелване в игрите със стрелба.

#### **OSD (екранно меню)**

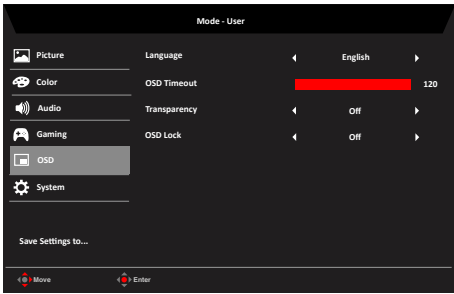

- 1. Натиснете бутона MENU (МЕНЮ), за да отворите екранното меню.
- 2. Преместете джойстика нагоре или надолу, за да изберете OSD (Екранно меню) от екранното меню. Преместете надясно за навигация към елемента, който искате да регулирате, и натиснете джойстика,з а да влезете в него.
- 3. Преместете наляво или надясно, за да регулирате плъзгащите се скали.
- 4. Language (Език): Задаване на езика на екранното меню OSD.
- 5. OSD Timeout (OSD интервал): Задаване на времето преди изключване на меню OSD.
- 6. Transparency (Прозрачност): Избор на прозрачност в режим игри. Прозрачността може да бъде 0% (Изкл), 20%, 40%, 60% или 80%.
- 7. OSD Lock (OSD заключване): За избор на вкл./изкл. на OSD заключване. *Забележка:*

OSD Locked (OSD заключен):

- Поставете OSD Lock (OSD заключване) да бъде On (Вкл.) от OSD опцията и натиснете Enter, за да се изпълни функцията All Key lock (Заключване на всички клавиши).
- Съобщението OSD Locked (OSD заключен) ще бъде показано в средата на екрана.
- LED светлината се променя от синьо на оранжево.
- Натиснете произволен клавиш на екрана за подкана на съобщението OSD Locked (OSD заключен).

OSD Unlocked (OSD отключен):

- При нормален дисплей натиснете Navi Key в средата в продължение на повече от 3 секунди за превключване на OSD Unlock (OSD отключване).
- Съобщението OSD Unlock (OSD отключване) ще бъде показано в средата на екрана.
- LED светлината ще бъде възстановена на ниска синя светлина.

#### **System (Система)**

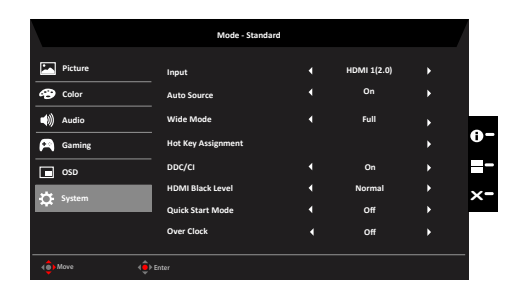

- 1. Натиснете бутона MENU (МЕНЮ), за да отворите екранното меню.
- 2. Преместете джойстика нагоре или надолу, за да изберете System (Система) от екранното меню. Преместете надясно за навигация към елемента, който искате да регулирате, и натиснете джойстика,з а да влезете в него.
- 3. Превъртете наляво или надясно за управление на функциите.
- 4. Input (Вход): Изберете източник от DP, HDMI 1(2.0), HDMI 2(2.0).
- 5. Auto Source (Авт. източник): Настройката по подразбиране е On (Вкл.), която може да поддържа автоматично търсене на сигнал в последователност. *Забележка:* Приложението за обемен звук трябва да зададе Off (Изкл.) за Auto Source (Авт. източник).
- 6. Wide Mode (Широк режим): Можете да изберете изгледа на екрана, който използвате. Възможностите са Aspect (Пропорции) и Full (Цял екран).
- 7. Hot Key Assigment (Назначение на бързи клавиши): Изберете функция от бърз клавиш 1 (Modes (Режими), Volume (Сила на звука), Brightness (Яркост), Gamma (Гама), Contrast (Контраст), Low Blue Light (Ниска синя светлина), Овердрайв, ), VRB и бързи клавиши 2 (Modes (Режими), Volume (Сила на звука), Brightness (Яркост), Gamma (Гама), Contrast (Контраст), Low Blue Light (Ниска синя светлина), Овердрайв,VRB)
- 8. DDC/CI: Възможност за задаване настройките на монитора от програмите на компютъра.

**‑----------------------------------------------------------------------------------------------------** *Забележка:* DDC/CI, съкращение за Display Data Channel/Command Interface (интерфейс за извеждане на данни за канал/команда), който дава възможност за изпращане на команди за монитора през софтуера.

- 9. HDMI Black level (HDMI ниво на черното): Изберете, за да зададете HDMI ниво на черното.
- 10. Quick Start Mode (Режим за бърз старт): Изберете Off (Изкл) или On (Вкл). При включване се ускорява скоростта на зареждане.

**Save Setting to… (Запис на настройката в/във...) (Само за потребителски режим)**

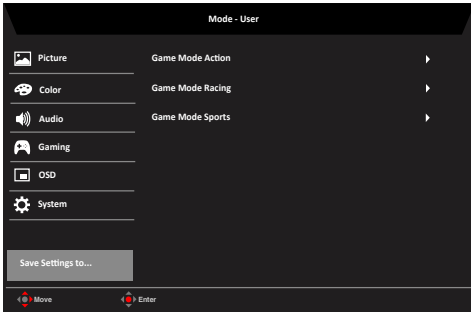

- 1. Натиснете бутона MENU (МЕНЮ), за да отворите екранното меню.
- 2. Преместете джойстика нагоре или надолу, за да изберете "Save Setting to..." (Запис на настройката в/във...) от екранното меню. Преместете надясно за навигация към елемента, който искате да регулирате, и натиснете джойстика,з а да влезете в него.
- 3. Save Setting to Game Mode (Запис на настройка в режим Игра): Достъпни са три профила дефинирани от потребител. Когато решите кои настройки са подходящи, можете да ги запазите и в бъдеще системата ще извиква тези настройки след отваряне на режим игри.

# **Отстраняване на неизправности**

Преди да изпратите Вашия монитор за ремонт, проверете списъка с неизправности, за да видите дали можете сами да установите проблема.

## **Режим DP/HDMI (като опция)**

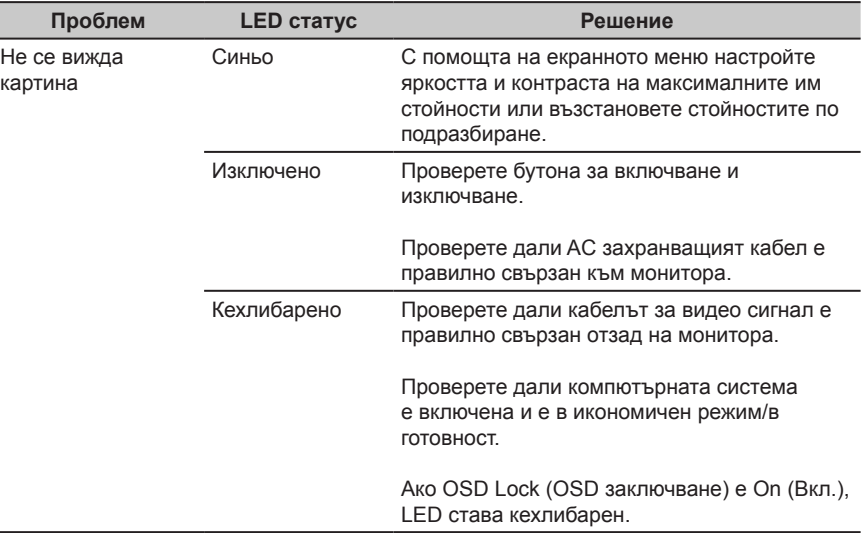

**Забележка:** Мониторът Acer се препоръчва за показване на видео и визуално представяне на информация, получена от електронни устройства.

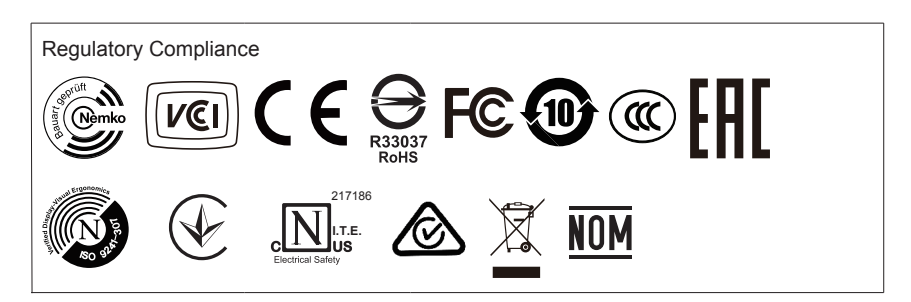